## **Primer Paso:** *En Pipeline*

En "Student" tab, oprima "Student Records"

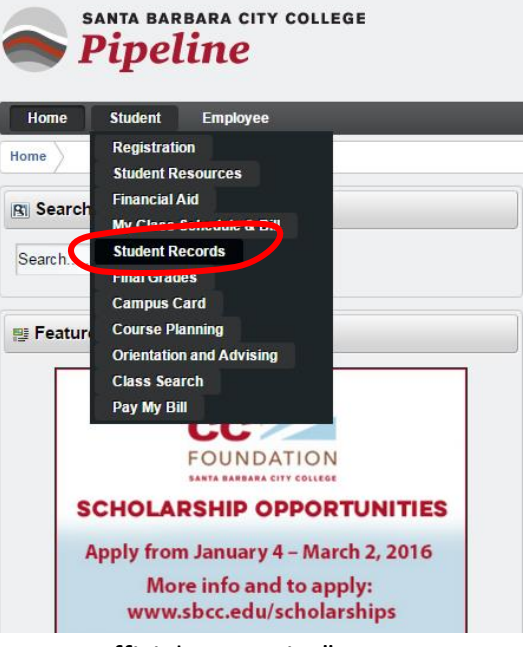

Oprima "SBCC Free Unofficial Transcript"

Personal Information Student Employee

**Search** Go

## **Student Records**

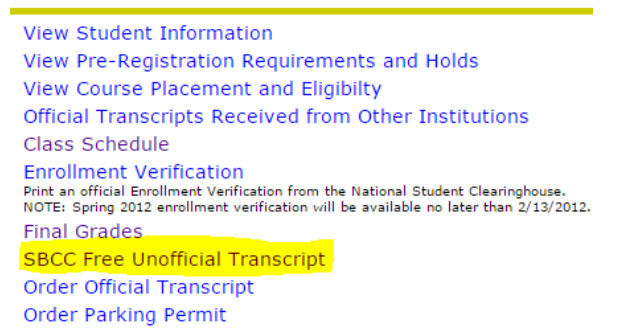

- Seleccione "Credit"
- Oprima "Print Unofficial Transcript"

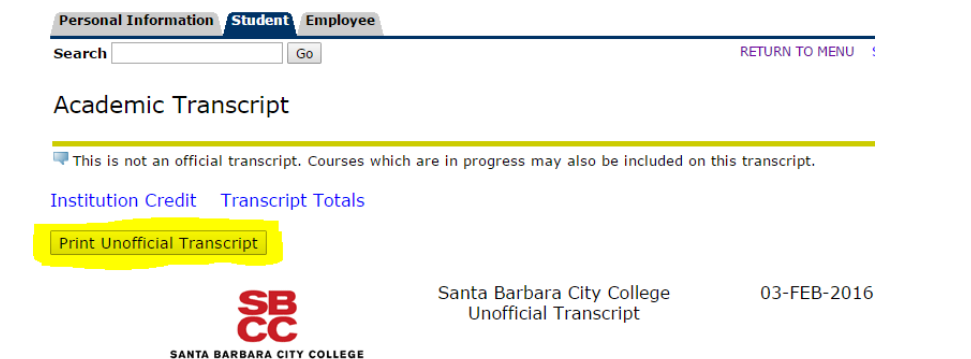

## **Segundo Paso:** *Guardar su Registro Académico cómo PDF*

Cambie la "Destination" seleccionando "Change"

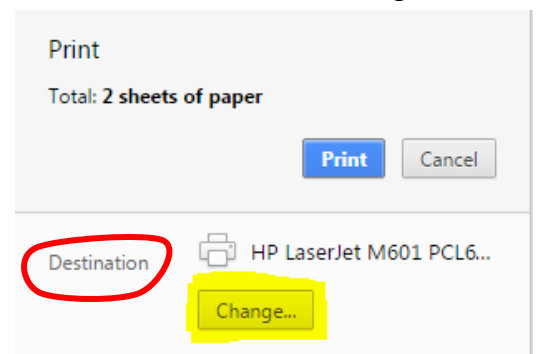

Abajo del título "Local Destinations" seleccione "Save as PDF"

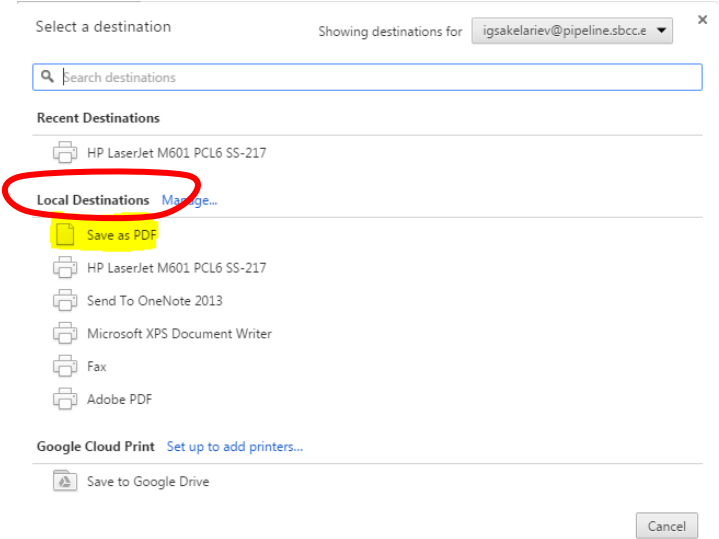

 Oprima "Save" – ya está listo para guardar su registro académico en su computadora – Se recomienda guardarlo en su Desktop para encontrarlo más fácil

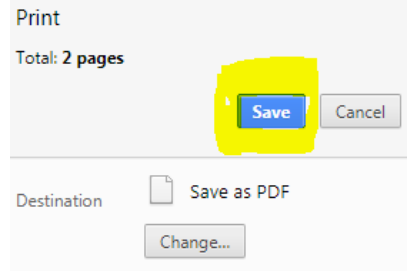

## **Tercero Paso A:** *Suba Su Registro Académico en Su Solicitud de Becas cómo estudiante de SBCC*

- Regrese a su solicitud de becas, baje la página y busque la sección "{Registros académicos}"
- Oprima "Choose File" para seleccionar su registro académico

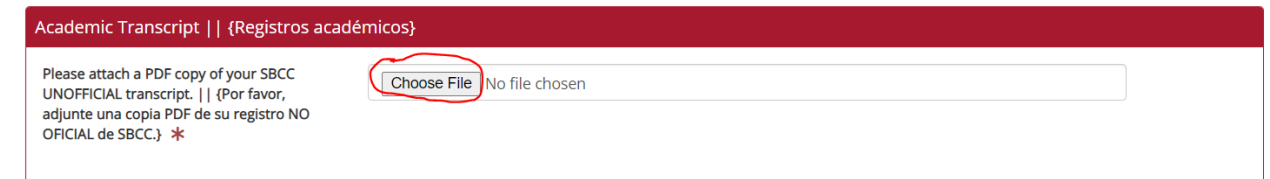

- Localize el archivo dónde lo guardo en su computadora
- Verá que el registro académico se ha cargado correctamente porque aparecerá en el cuadro de texto

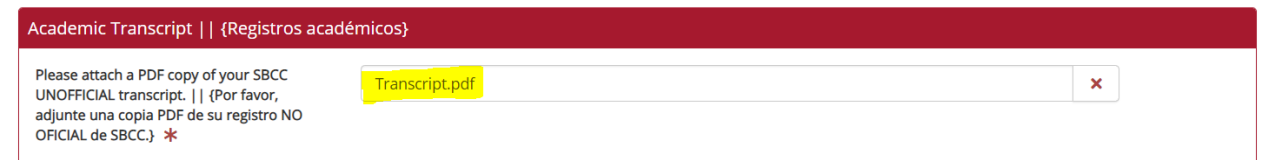

**Tercero Paso B:** *Suba Su Registro Académico en Su Solicitud de Becas cómo estudiante NO de SBCC*

- Regrese a su solicitud de becas, baje la página y busque la sección "{Registros académicos}"
- Oprima "Choose File" para seleccionar su registro académico

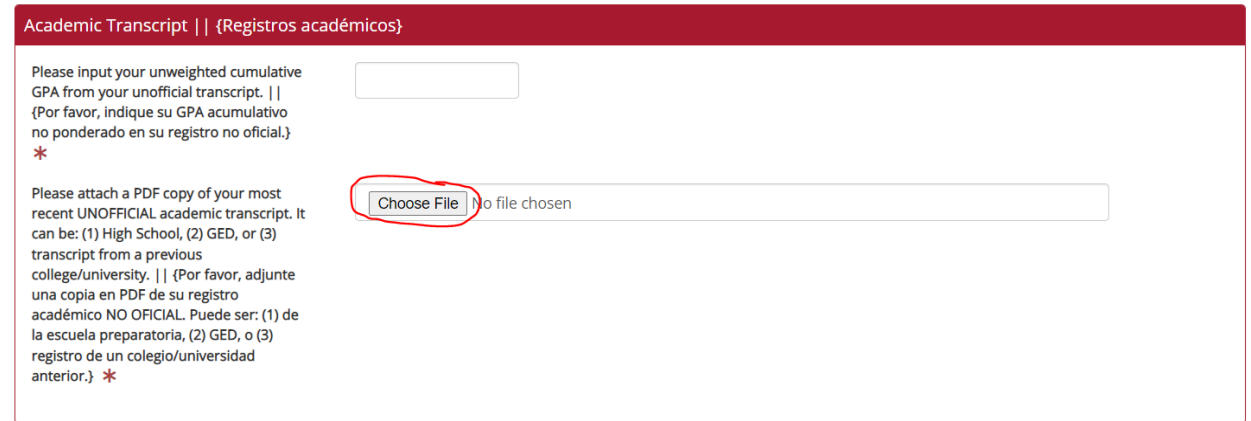

- Localize el archivo dónde lo guardo en su computadora
- Verá que el registro académico se ha cargado correctamente porque aparecerá en el cuadro de

texto

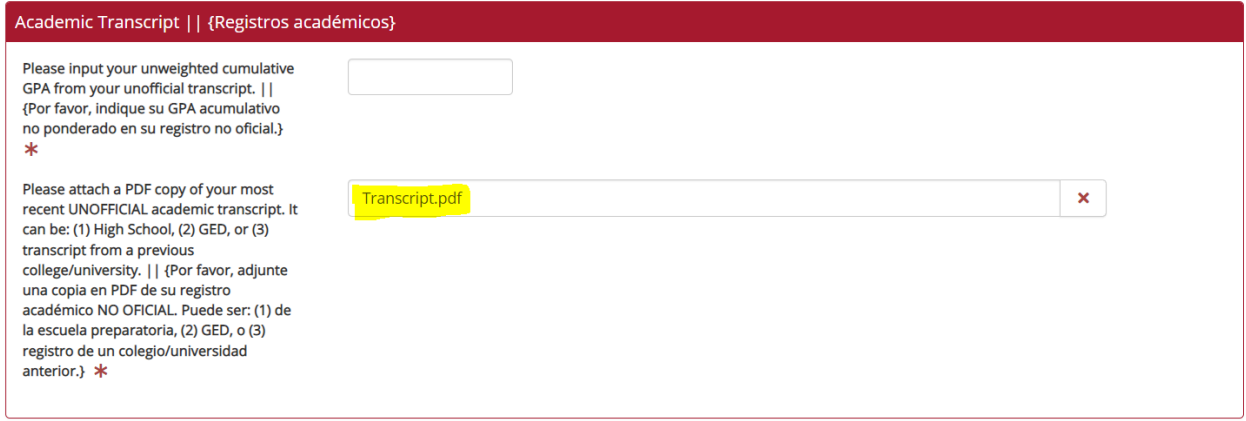